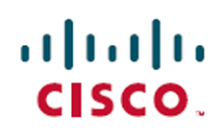

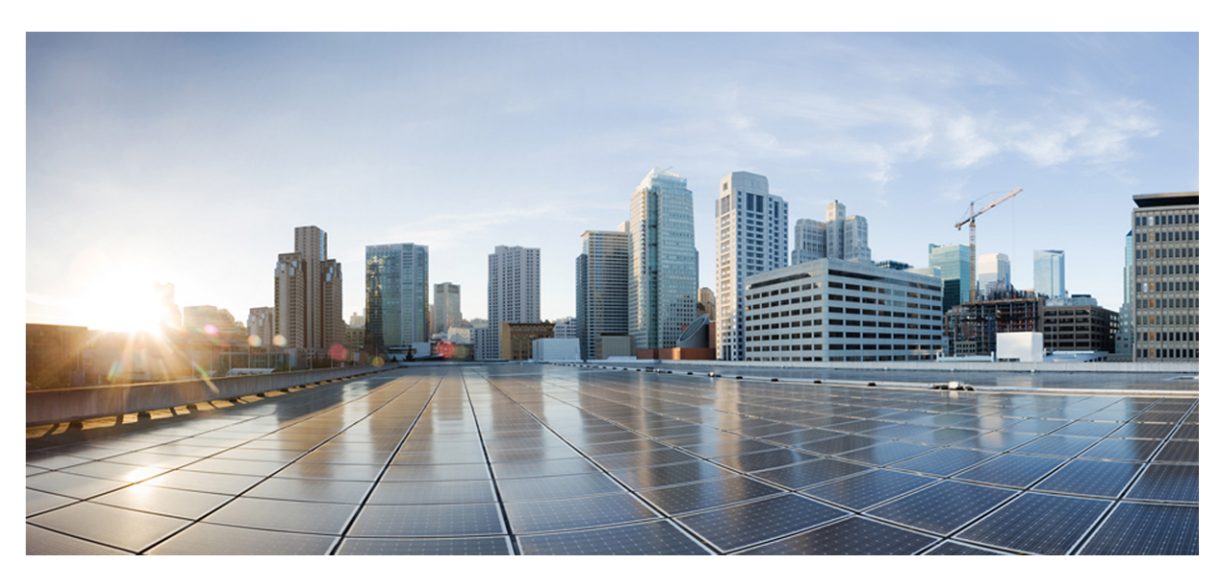

# **Webex WFO Installation Guide for Cloud Deployments**

**First Published:** July 10, 2020 **Last Updated:** May 17, 2021

## **Americas Headquarters**

Cisco Systems, Inc. 170 West Tasman Drive San Jose, CA 95134-1706 **USA** http://www.cisco.com Tel: 408 526-4000 800 553-NETS (6387) Fax: 408 527-0882

THE SPECIFICATIONS AND INFORMATION REGARDING THE PRODUCTS IN THIS MANUAL ARE SUBJECT TO CHANGE WITHOUT NOTICE. ALL STATEMENTS, INFORMATION, AND RECOMMENDATIONS IN THIS MANUAL ARE BELIEVED TO BE ACCURATE BUT ARE PRESENTED WITHOUT WARRANTY OF ANY KIND, EXPRESS OR IMPLIED. USERS MUST TAKE FULL RESPONSIBILITY FOR THEIR APPLICATION OF ANY PRODUCTS. THE SOFTWARE LICENSE AND LIMITED WARRANTY FOR THE ACCOMPANYING PRODUCT ARE SET FORTH IN THE INFORMATION PACKET THAT SHIPPED WITH THE PRODUCT AND ARE INCORPORATED HEREIN BY THIS REFERENCE. IF YOU ARE UNABLE TO LOCATE THE SOFTWARE LICENSE OR LIMITED WARRANTY, CONTACT YOUR CISCO REPRESENTATIVE FOR A COPY.

The Cisco implementation of TCP header compression is an adaptation of a program developed by the University of California, Berkeley (UCB) as part of UCB's public domain version of the UNIX operating system. All rights reserved. Copyright © 1981, Regents of the University of California.

NOTWITHSTANDING ANY OTHER WARRANTY HEREIN, ALL DOCUMENT FILES AND SOFTWARE OF THESE SUPPLIERS ARE PROVIDED "AS IS" WITH ALL FAULTS. CISCO AND THE ABOVE-NAMED SUPPLIERS DISCLAIM ALL WARRANTIES, EXPRESSED OR IMPLIED, INCLUDING, WITHOUT LIMITATION, THOSE OF MERCHANTABILITY, FITNESS FOR A PARTICULAR PURPOSE AND NONINFRINGEMENT OR ARISING FROM A COURSE OF DEALING, USAGE, OR TRADE PRACTICE.

IN NO EVENT SHALL CISCO OR ITS SUPPLIERS BE LIABLE FOR ANY INDIRECT, SPECIAL, CONSEQUENTIAL, OR INCIDENTAL DAMAGES, INCLUDING, WITHOUT LIMITATION, LOST PROFITS OR LOSS OR DAMAGE TO DATA ARISING OUT OF THE USE OR INABILITY TO USE THIS MANUAL, EVEN IF CISCO OR ITS SUPPLIERS HAVE BEEN ADVISED OF THE POSSIBILITY OF SUCH DAMAGES.

Any Internet Protocol (IP) addresses and phone numbers used in this document are not intended to be actual addresses and phone numbers. Any examples, command display output, network topology diagrams, and other figures included in the document are shown for illustrative purposes only. Any use of actual IP addresses or phone numbers in illustrative content is unintentional and coincidental.

All printed copies and duplicate soft copies of this document are considered uncontrolled. See the current online version for the latest version.

Cisco has more than 200 offices worldwide. Addresses and phone numbers are listed on the Cisco website at www.cisco.com/go/offices.

Cisco and the Cisco logo are trademarks or registered trademarks of Cisco and/or its affiliates in the U.S. and other countries. To view a list of Cisco trademarks, go to this URL: www.cisco.com/go/trademarks. Third-party trademarks mentioned are the property of their respective owners. The use of the word partner does not imply a partnership relationship between Cisco and any other company. (1721R)

© 2000–2021 Cisco Systems, Inc. All rights reserved.

# <span id="page-2-0"></span>**Contents**

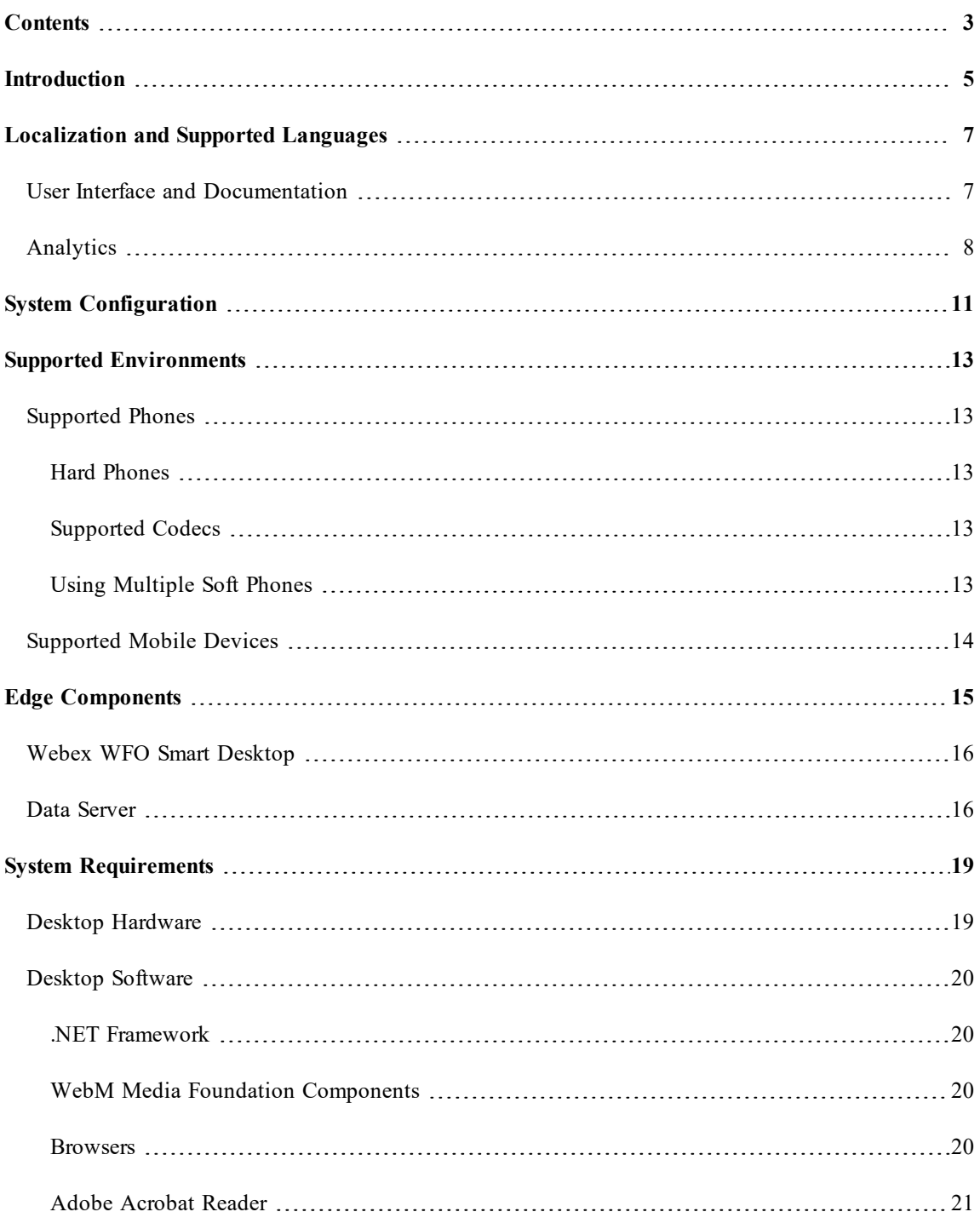

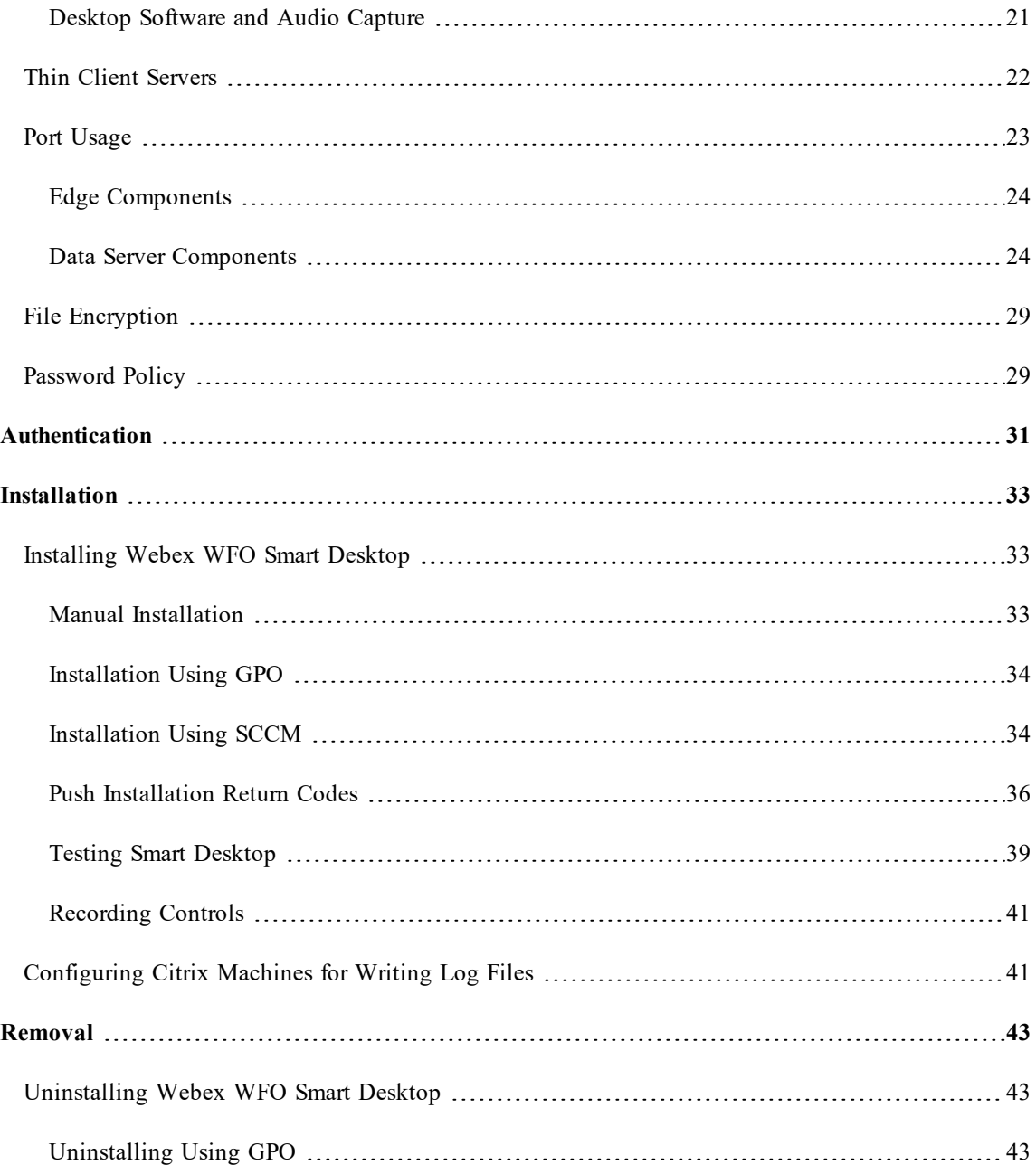

# <span id="page-4-0"></span>**Introduction**

Webex WFO is a highly scalable, multi-tenant workforce optimization (WFO) platform. It includes the ability to perform call recording, quality management, workforce management, and analytics.

This document explains how to install Webex WFO in a cloud environment.

# <span id="page-6-0"></span>**Localization and Supported Languages**

Different components of Webex WFO support different languages. Language support applies to these elements:

- **u** User interface
- <sup>n</sup> Documentation—online help and PDF guide
- Workforce Optimization (WFM)
- **n** Analytics
	- <sup>n</sup> Phonetics—speech analytics
	- Transcription—speech to text
	- <sup>n</sup> Sentiment—emotion analytics
	- <sup>n</sup> Text—analytics for chat, email, agent notes, and social media

## <span id="page-6-1"></span>**User Interface and Documentation**

The user interface and documentation are available in these languages.

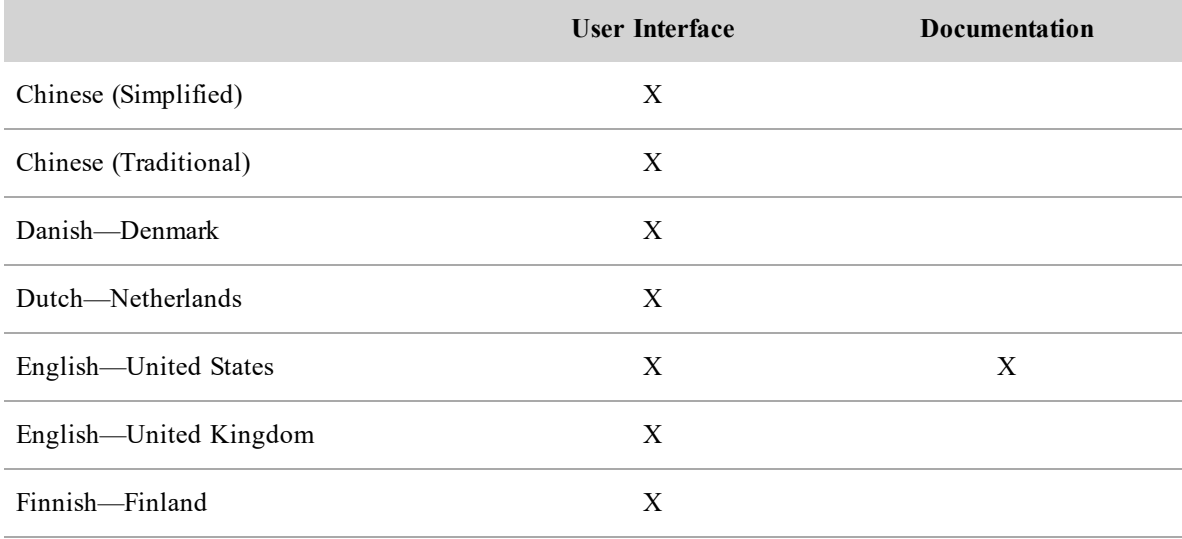

#### **Localization and Supported Languages | Analytics**

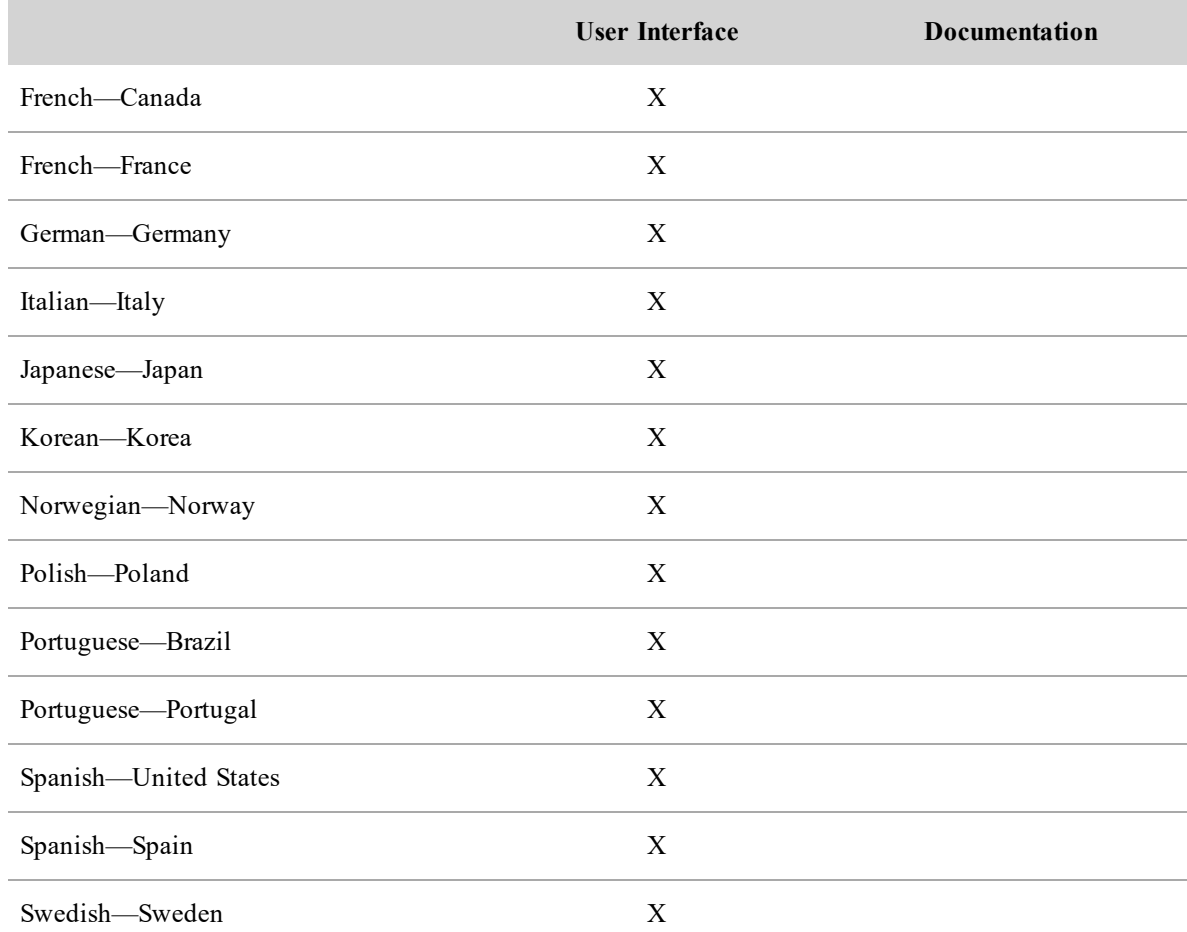

# <span id="page-7-0"></span>**Analytics**

Webex WFO offers analytics components for the following languages.

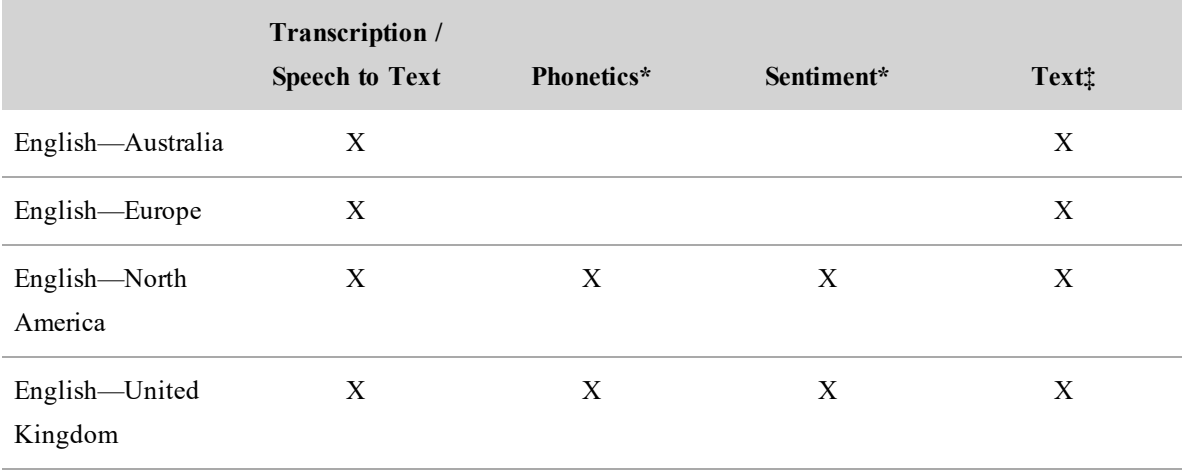

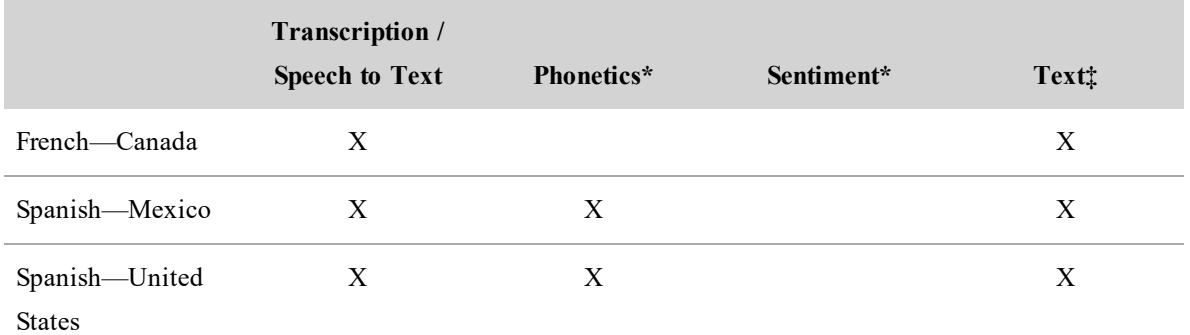

\* Adding additional languages for phonetics or transcription requires collaboration with Cisco. Contact your account representative for more information.

‡ Text analytics is available for all languages that use Western characters.

# <span id="page-10-0"></span>**System Configuration**

This diagram displays a typical Webex WFO cloud deployment.

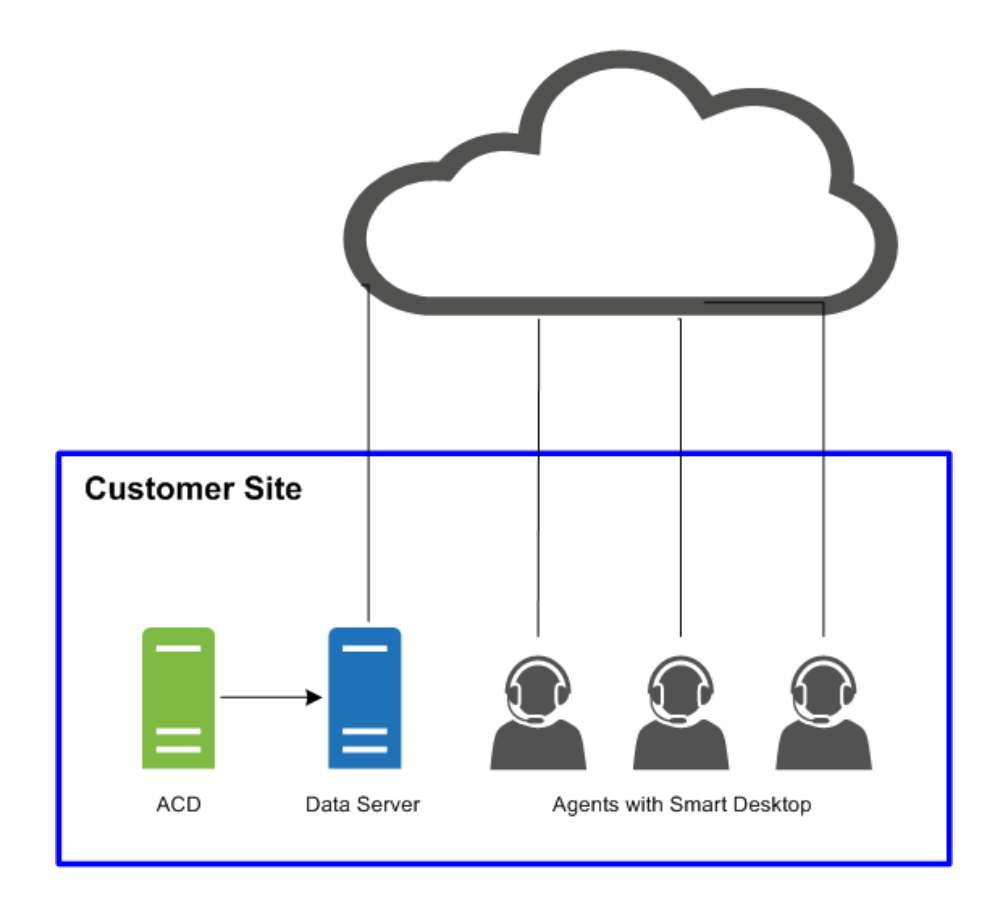

This diagram displays a typical Webex WFO cloud deployment with a thin client environment.

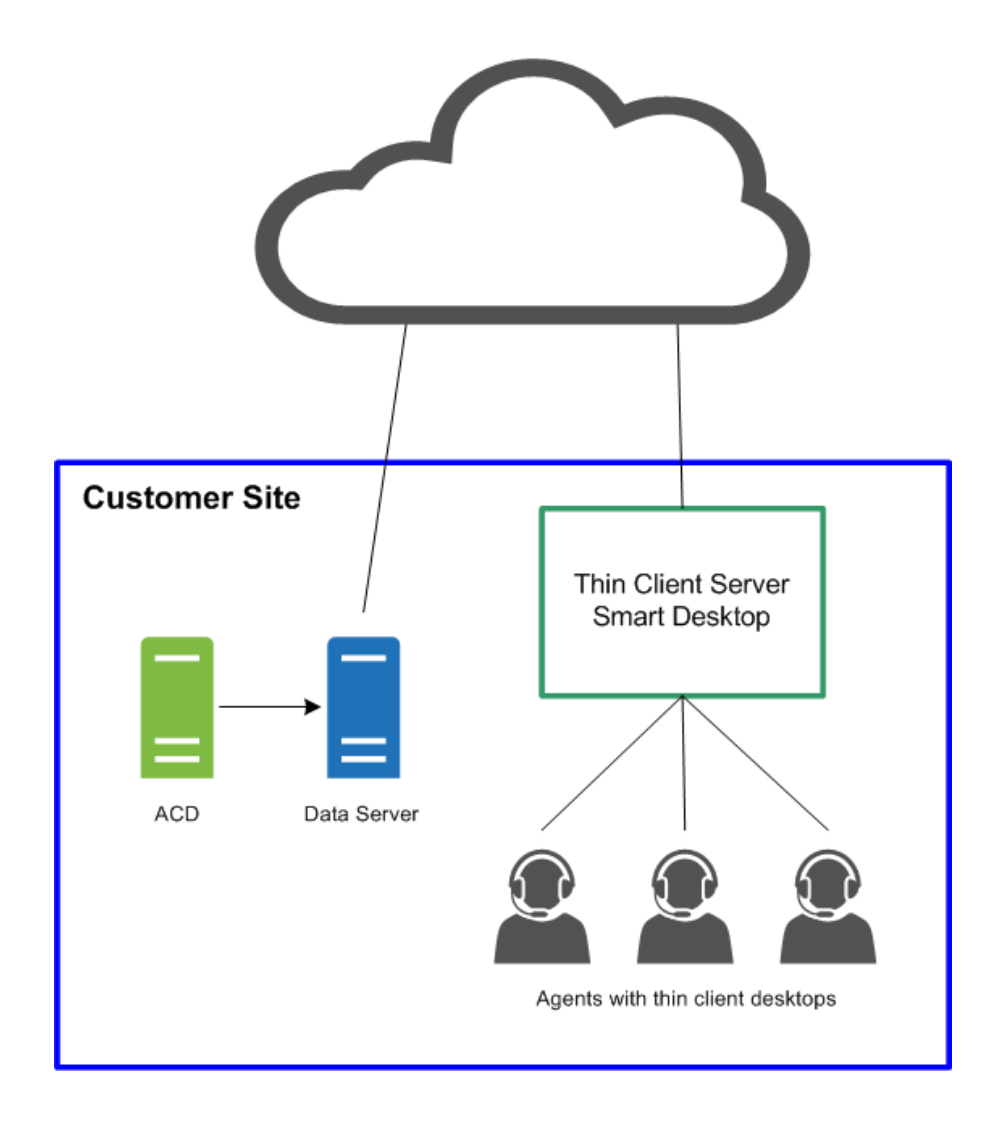

# <span id="page-12-0"></span>**Supported Environments**

Webex WFO supports a number environments and technologies.

<span id="page-12-1"></span>For the latest supported compatibility information, visit [www.cisco.com](http://www.cisco.com/).

## **Supported Phones**

<span id="page-12-2"></span>Webex WFO supports the following phones.

### **Hard Phones**

Refer to the Unified CM Silent Monitoring/Recording Supported Device Matrix website for a list of supported Cisco hard phones.

<https://developer.cisco.com/site/uc-manager-sip/documents/supported/>

### <span id="page-12-3"></span>**Supported Codecs**

Webex WFO supports the following codecs:

- $g711$
- $g722$
- $\sqrt{g}$ 729

<span id="page-12-4"></span>NOTE The codec packet size must be at least 20ms to provide usable audio quality.

### **Using Multiple Soft Phones**

If you are using multiple soft phones at the same time, the soft phones must not bind to a local port number that matches any of the port numbers configured on the Global Settings page (Application Management  $> QM$  Configuration  $>$  Global Settings  $>$  SIP Settings). For example, if the port number entered under SIP Settings is 5060, then none of your soft phones can use a local port bound to port number 5060 if you intend to use multiple soft phones at the same time.

Start the soft phone, log in if necessary, then use one of these tools to view the network connections for that process ID. If any of the network connections show a local port that matches any of the port numbers configured on the Global Settings page, you must do one of the following:

- <sup>n</sup> Use the soft phone alone, with no other soft phones being used at the same time.
- <sup>n</sup> Configure the soft phone so it does not use one of the listed ports.

To confirm port usage, use a tool that monitors network connections such as netstat (at the command line use parameters -anob), TCPView, or CurrPorts.

## <span id="page-13-0"></span>**Supported Mobile Devices**

Agents can access a limited version of Webex WFO on a mobile device such as a smart phone or tablet by entering the Webex WFO URL in the device's browser. The agent is automatically redirected to a mobile version of Webex WFO, where the agent logs in as usual.

NOTE The mobile device must be able to access the network where Webex WFO is installed.

Agents can also view their schedules outside of work through an email client or calendar application on a mobile device or personal computer. The email client or calendar application displays the schedule as it appears in the Webex WFO interface by reading the iCalendar data file from the WFM iCalendar service.

The following clients and devices are supported for viewing a schedule outside of work:

- <sup>n</sup> Apple devices such as an iPhone or iPad (in conjunction with the Apple Calendar app)
- Microsoft Outlook
- n Android devices such as a tablet or phone (in conjunction with a calendar app that can read an .ics file)

# <span id="page-14-0"></span>**Edge Components**

The Webex WFO Edge components are generally deployed at an on-premises or remote customer site. The components as a whole comprise the Webex WFO Smart Technology Suite.

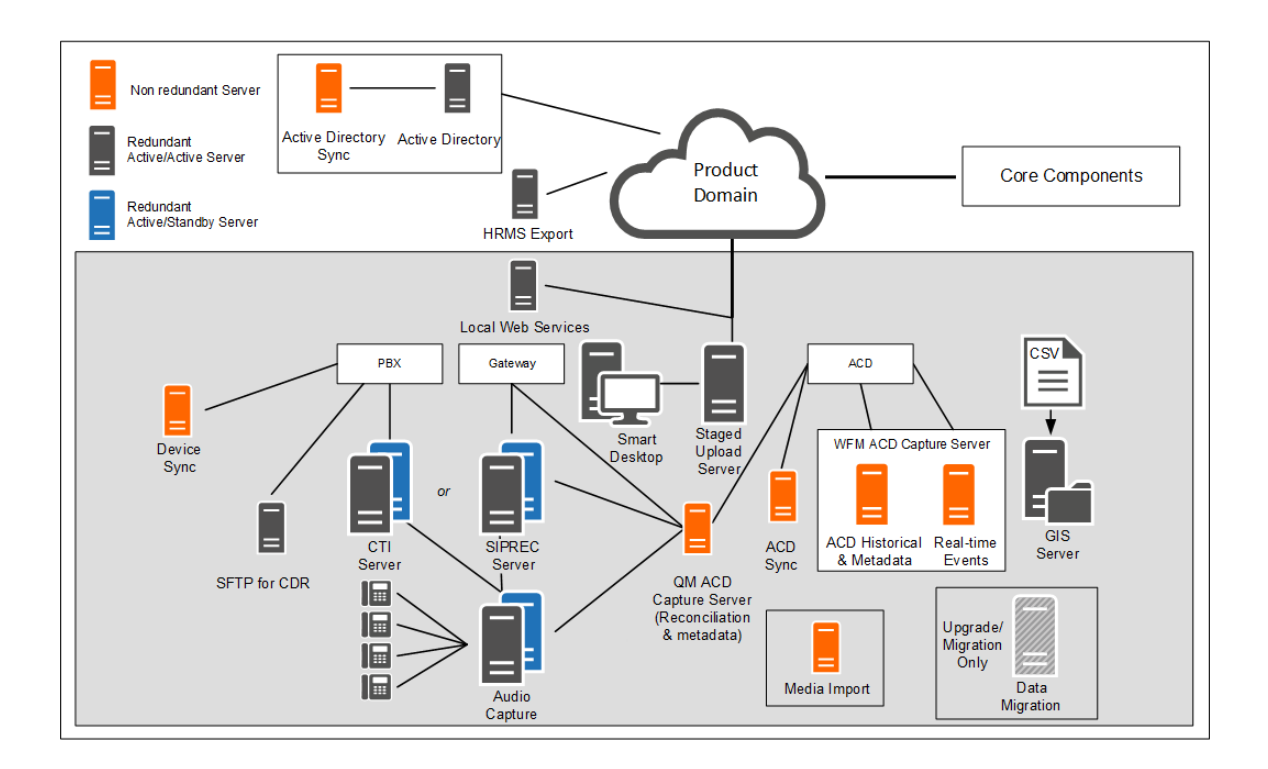

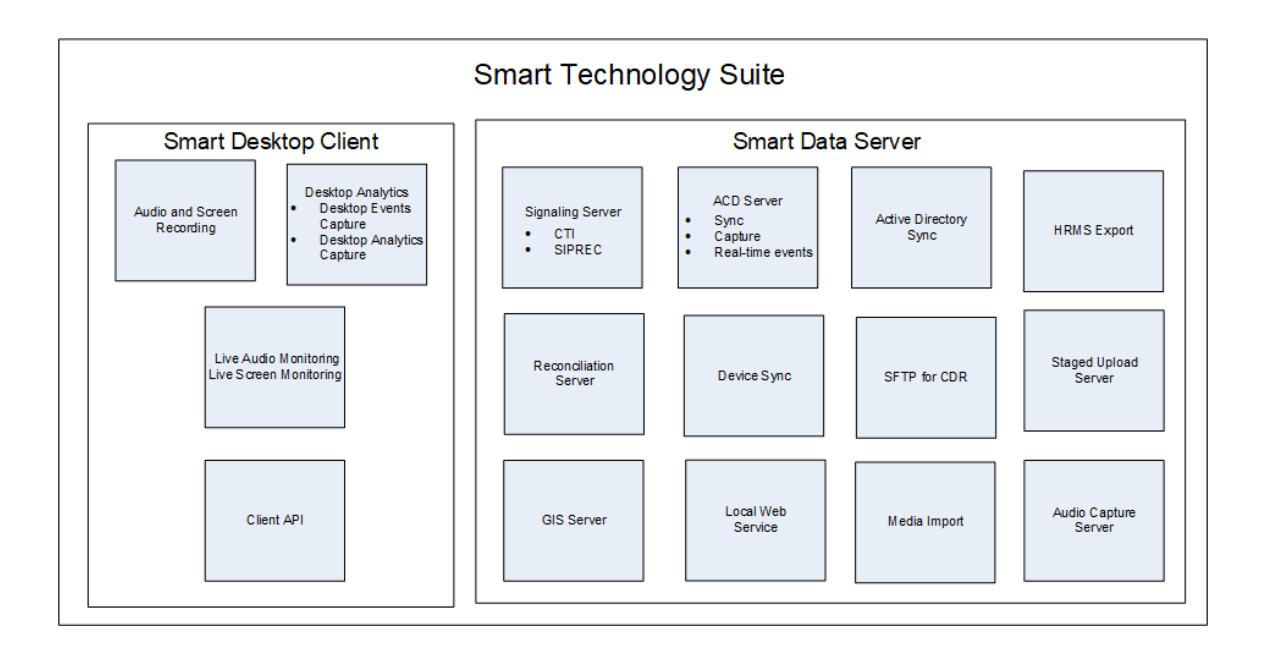

# <span id="page-15-0"></span>**Webex WFO Smart Desktop**

The Smart Desktop is installed on agent desktops in the contact center or on a server that hosts a supported thin client. It captures all user data (that is, call recording, screen, and desktop activity) on an agent desktop. The installer must be added to the Downloads page so that it can be accessed by the tenant administrator.

# <span id="page-15-1"></span>**Data Server**

The Data Server is responsible for ACD synchronization and two-stage uploads. A tenant administrator can install the Data Server for a singe tenant, or a system administrator can install a Base Data Server and configure it as a Shared Data Server for multiple tenants.

### **NOTE**

If the Data Server must connect through a web proxy, all Webex WFO services running on it must run as Windows login accounts with proxy settings.

When configuring the Data Server with a proxy server, the Data Server service must be configured to run as a local administrator.

The Data Server installation includes the following servers:

- <sup>n</sup> Webex WFO ACD Sync Server—Used to sync user and team information from a supported ACD.
- <sup>n</sup> Webex WFO Audio Capture Server—Used for Edge Server or Gateway (SBC) audio recording environments. The primary Signaling server (CTI or SIPREC) assigns calls to capture servers in a round-robin algorithm.
- <sup>n</sup> Webex WFO GIS (Generic Interface Service) Server—Used to import external contact metadata from a CSV file into Webex WFO.
- <sup>n</sup> Webex WFO Signaling Server—Can be either an CTI Signaling server or SIPREC Signaling server, used to track start and stop events and capture metadata for call recordings.
	- <sup>o</sup> A CTI Signaling Server is used for Edge Server recording environments.
	- <sup>o</sup> A SIPREC Signaling Server is used for Edge Gateway (SBC) recording environments.
- <sup>n</sup> Webex WFO Staged Upload Server—Used to gather contact data locally from Smart Desktop users and periodically upload the files to the Webex WFO components in the cloud.
- <sup>n</sup> Webex WFO QM ACD Capture Server—Used to capture custom metadata and reconcile calls received through a gateway.
- <sup>n</sup> Webex WFO WFM ACD Capture Server—Used to capture historical and real-time ACD data for WFM and ACD metadata to attach to call contacts as custom metadata.

# <span id="page-18-0"></span>**System Requirements**

The following sections list the minimum system requirements for Webex WFO.

<span id="page-18-1"></span>For the latest supported compatibility information, visit [www.cisco.com](http://www.cisco.com/).

# **Desktop Hardware**

The hardware requirements for Webex WFO desktops are as follows:

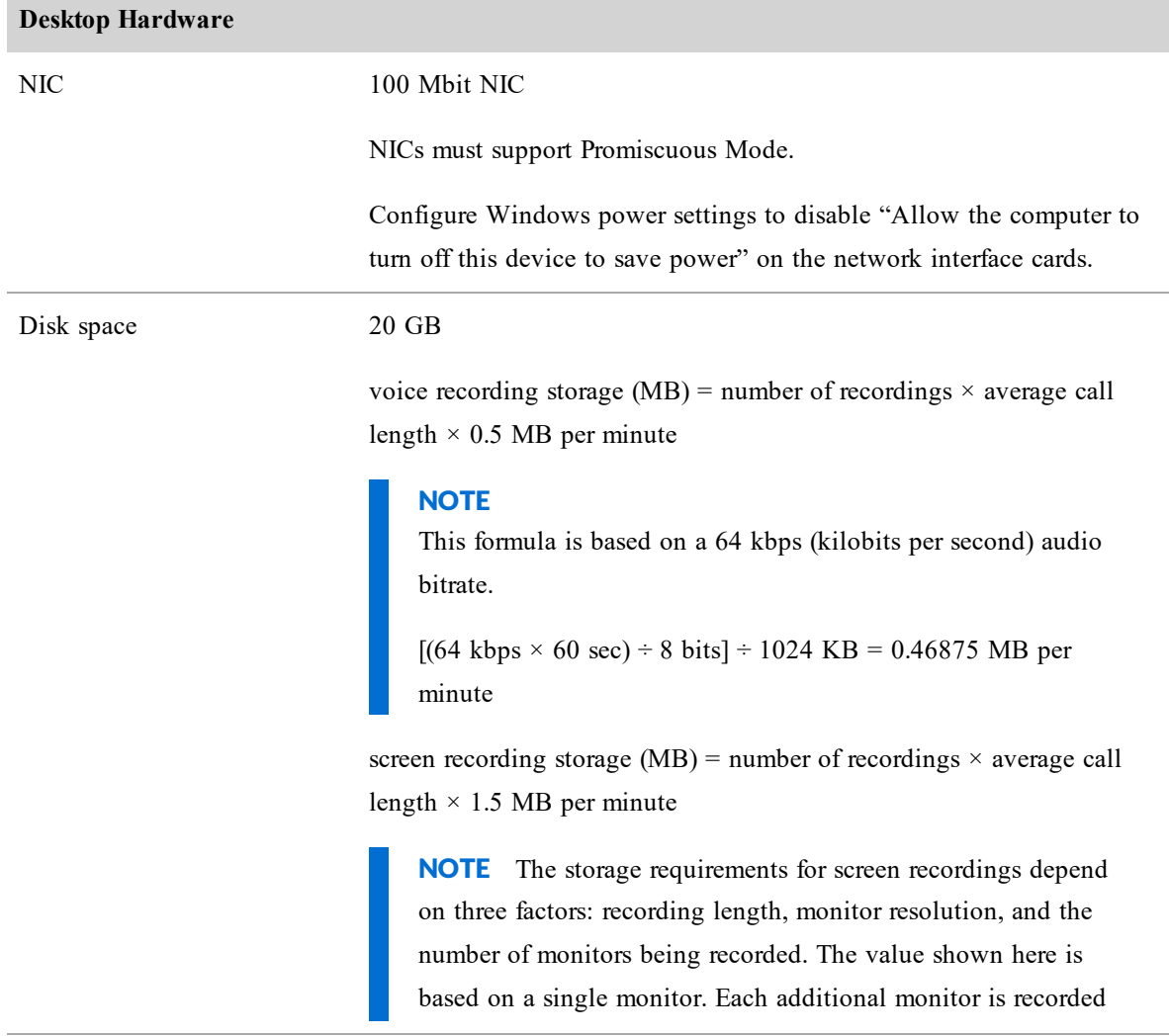

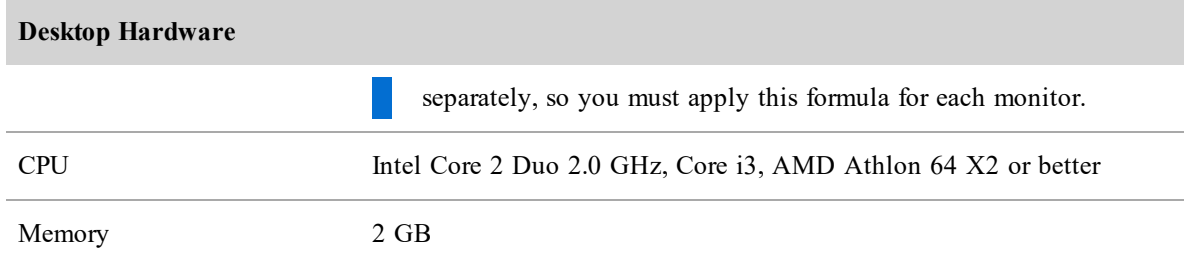

## <span id="page-19-0"></span>**Desktop Software**

#### <span id="page-19-1"></span>**.NET Framework**

Webex WFO Smart Desktop requires .NET Framework 4.5 for the Analytics feature. If it is not installed, Webex WFO will not be able to capture browser events as part of the Desktop Analytics data. You can download the .NET Framework from <http://www.microsoft.com/en-us/download/details.aspx?id=30653>.

### <span id="page-19-2"></span>**WebM Media Foundation Components**

Webex WFO requires the WebM Media Foundation Components installed on the desktop. This codec allows you to play back audio and screen recordings in WebM format.

<span id="page-19-3"></span>You can download WebM Video from [https://tools.google.com/dlpage/webmmf/.](https://tools.google.com/dlpage/webmmf/)

#### **Browsers**

Any browser you use must allow file downloads. Popup blockers must be disabled.

**NOTE** It is recommended that you disable the Internet Explorer browser's smooth scrolling option to prevent "screen bounce" when working with Webex WFO. To do this, open Internet Options. On the Advanced tab, locate Browsing  $>$  Use smooth scrolling and clear the check box.

#### **Internet Explorer and Windows**

By default, Windows 8.1 opens Internet Explorer 11 in the Metro mode. This mode is not supported with Smart Desktop's capture feature. Desktop capture requires that Internet Explorer be run in Desktop mode.

To run Internet Explorer in Desktop mode, pin it to the Windows taskbar and launch it from there.

#### **Desktop Analytics Plugin/Extension**

Users who administer fields for Desktop Analytics via the Field Manager page in Webex WFO and agent desktops that have Smart Desktop installed must have the Cisco Analytics browser extension/plugin enabled. The plugin is required not only for marking fields in the browser but also for monitoring agent web activity within the browser.

#### **Enable the Desktop Analytics extension in Internet Explorer**

The Desktop Analytics plugin is automatically installed and enabled when Smart Desktop is installed. No further action is required.

NOTE When agents are using Internet Explorer, the Desktop Analytics Plugin/Extension will not capture field-level events on pages that render in document modes before Internet Explorer 8.

#### **Enable the Desktop Analytics extension in Firefox**

The first time you log in to Webex WFO using Firefox, you see a dialog box telling you to install the Calabrio Browser Extension. Select **Allow this installation** and click **Continue**. No further action is required.

#### **Enable the Desktop Analytics plugin in Chrome**

Download and install the Calabrio Analytics Plugin, version 0.1.5. The plug-in is located at:

<https://chrome.google.com/webstore/detail/calabrio-analytics-plugin/hecgknieibccghjmmhhckdfeobjoffdf>

<span id="page-20-0"></span>NOTE If clicking the link does not work, copy the URL and past it into your browser.

### **Adobe Acrobat Reader**

The Adobe Reader is required to open exported PDF files and user documentation. A free Acrobat Reader download is available at [www.adobe.com.](http://www.adobe.com/)

**IMPORTANT** There are known issues with Adobe Reader versions that use the Security (Enhanced) feature. If you plan to use the Desktop Analytics feature, you must navigate to **Security (Enhanced)** under **Preferences** in Adobe Reader, clear the **Enable Protected Mode at startup** and **Enhanced Security** check boxes, click **Yes** for any warning messages, and then click **OK** to save your changes. When finished, restart Adobe Reader for the changes to take effect. If Adobe Reader is not configured correctly, Desktop Analytics will not be able capture events related to Adobe Reader.

#### <span id="page-20-1"></span>**Desktop Software and Audio Capture**

In order for Smart Desktop to perform proper phone detection and audio capture, the ability to detect and capture certain network protocols (such as SIP, SCCP and RTP) is required. Any software running on the PC that interferes with, redirects, or otherwise hides network traffic will cause Smart Desktop to fail to function correctly.

EXAMPLE The SonicWall VPN client with the Deterministic Network Enhancer (DNE) lightweight filter enabled causes outgoing network traffic to be redirected from the network adapter that Smart Desktop uses. In this case the DNE lightweight filter must be disabled to allow Smart Desktop to function correctly.

## <span id="page-21-0"></span>**Thin Client Servers**

NOTE Webex WFO supports Citrix XenApp installed only on a supported Windows server.

When using a thin client server, note:

- <sup>n</sup> Thin clients using the Smart Desktop require a remote desktop session to capture all user data (audio, screen, and desktop recording). If no remote desktop session is present, install Smart Desktop on the agent desktops to capture all user data on the desktop while the user is logged in.
- <sup>n</sup> Configure workflows to use Immediate Upload for both screen and voice to assure all recordings are accessible.
- <sup>n</sup> If you are using Smart Desktop for recording purposes, the thin client server requires additional server resources for screen recordings. The resource requirements will vary depending on the actual design and might require some detailed hardware designs that should be reviewed by Cisco before deployment.
- <sup>n</sup> If you are using a virtual image and it has access to your local NIC, you can use Smart Desktop for agent-side recording.

# <span id="page-22-0"></span>**Port Usage**

The port requirements for the Webex WFO components are listed below.

Generally, port 80 and port 443 to a web server need to be open to connect to Webex WFO for all cloud integrations with Webex WFO. Exact port requirements vary depending on your cloud deployment model.

Edge [Components](#page-23-0):

**n** Smart [Desktop](#page-23-2)

Data Server [Components](#page-23-1):

- <sup>n</sup> Data Server—ACD Sync: Avaya CM with Contact Center Elite
- Data Server—ACD Sync: Avaya IP Office with ACCS
- Data [Server—ACD](#page-23-3) Sync: CCaaS Integrations
- Data [Server—ACD](#page-23-4) Sync: CUCM Network Recording
- <sup>n</sup> Data [Server—ACD](#page-24-0) Sync: Cisco Unified Contact Center Enterprise (Unified CCE)
- Data [Server—ACD](#page-25-0) Sync: Cisco Unified Contact Center Express (Unified CCX)
- Data [Server—GIS](#page-25-1)
- Data [Server—Record/Capture](#page-26-0)
- Data [Server—Signaling:](#page-26-1) CTI
- Data Server—Signaling: CTI, Avaya Aura Communication Manager Recording
- Data [Server—Signaling:](#page-26-2) CTI, Cisco Unified Communications Manager Network Recording
- n Data Server—Signaling: Genesys
- <sup>n</sup> Data [Server—Signaling:](#page-27-0) SIPREC

## <span id="page-23-0"></span>**Edge Components**

<span id="page-23-2"></span>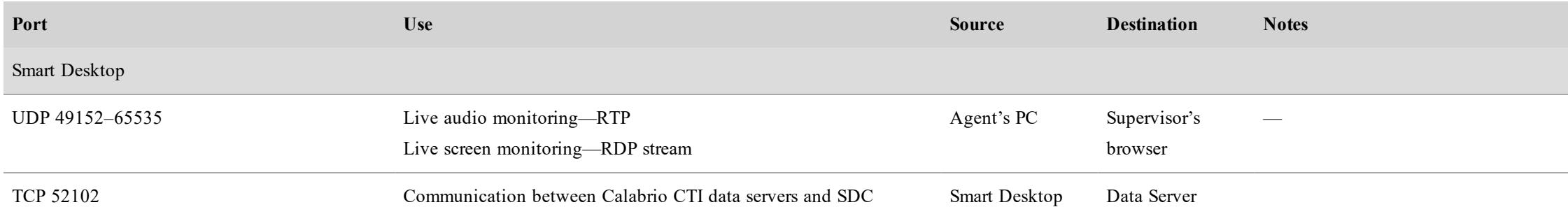

## <span id="page-23-1"></span>**Data Server Components**

<span id="page-23-3"></span>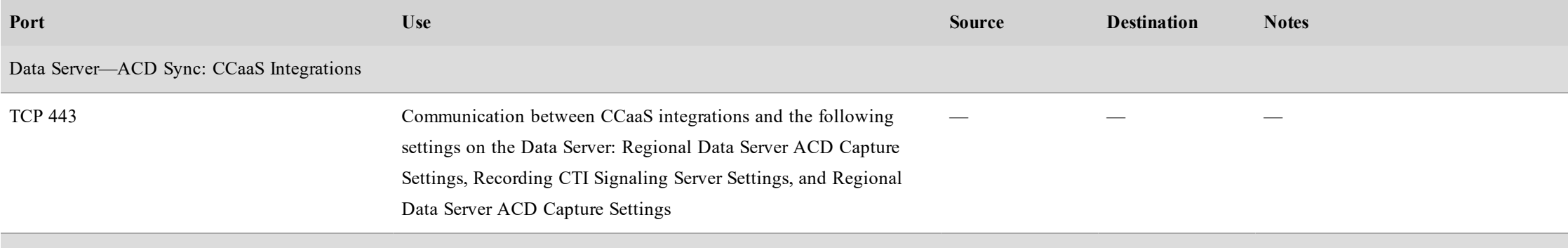

<span id="page-23-4"></span>Data Server—ACD Sync: CUCM Network Recording

<span id="page-24-0"></span>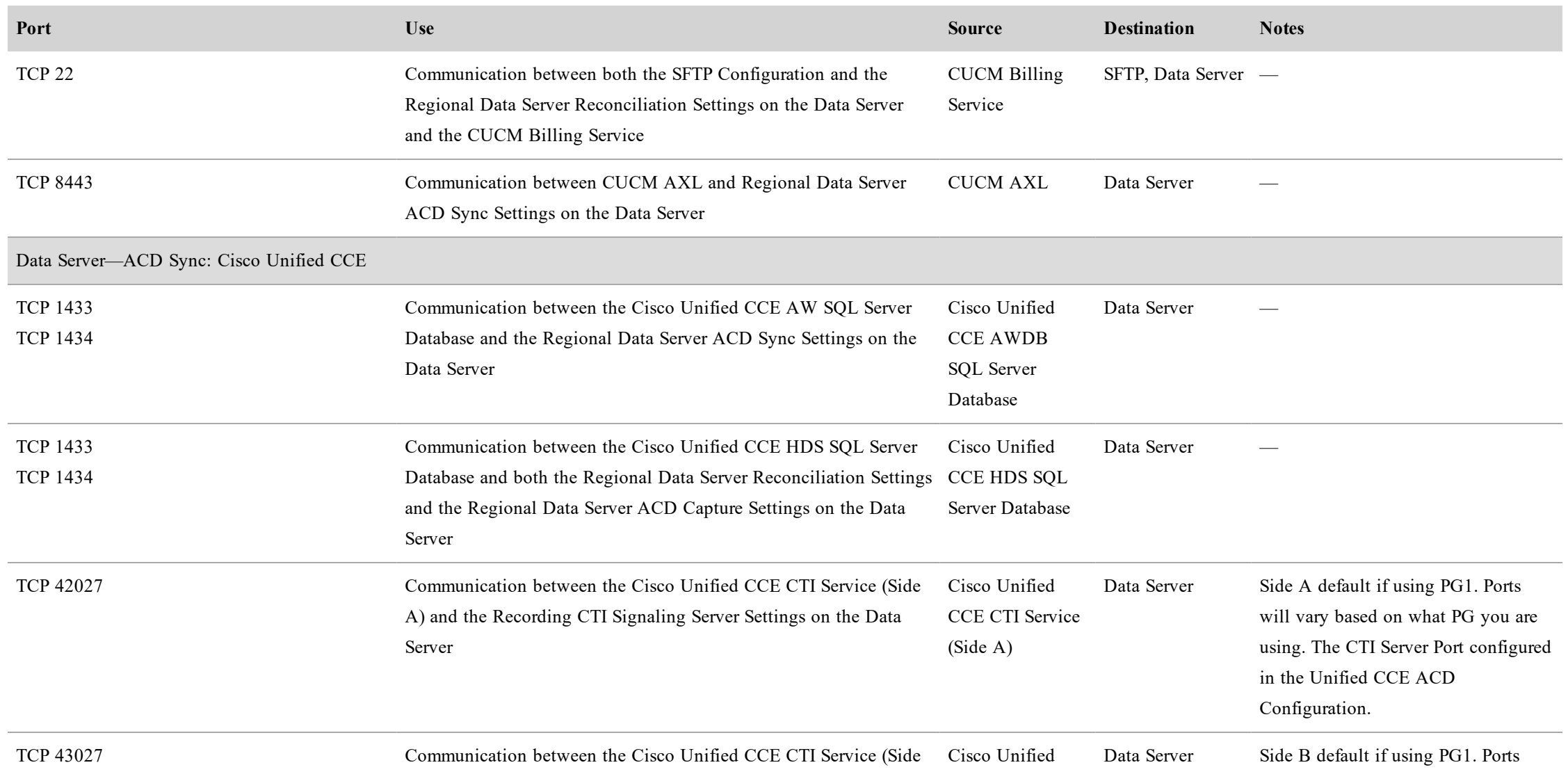

<span id="page-25-1"></span><span id="page-25-0"></span>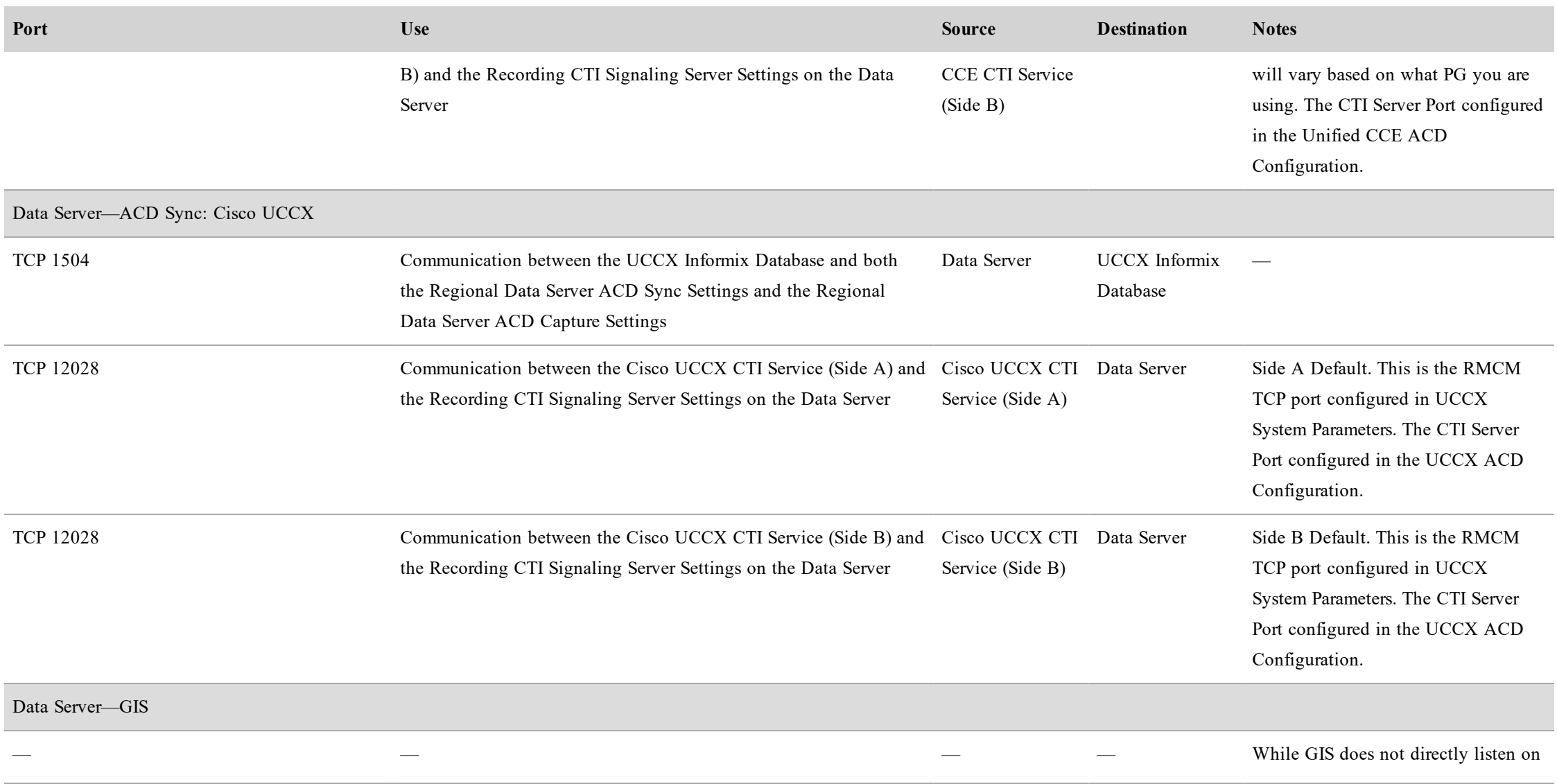

<span id="page-26-2"></span><span id="page-26-1"></span><span id="page-26-0"></span>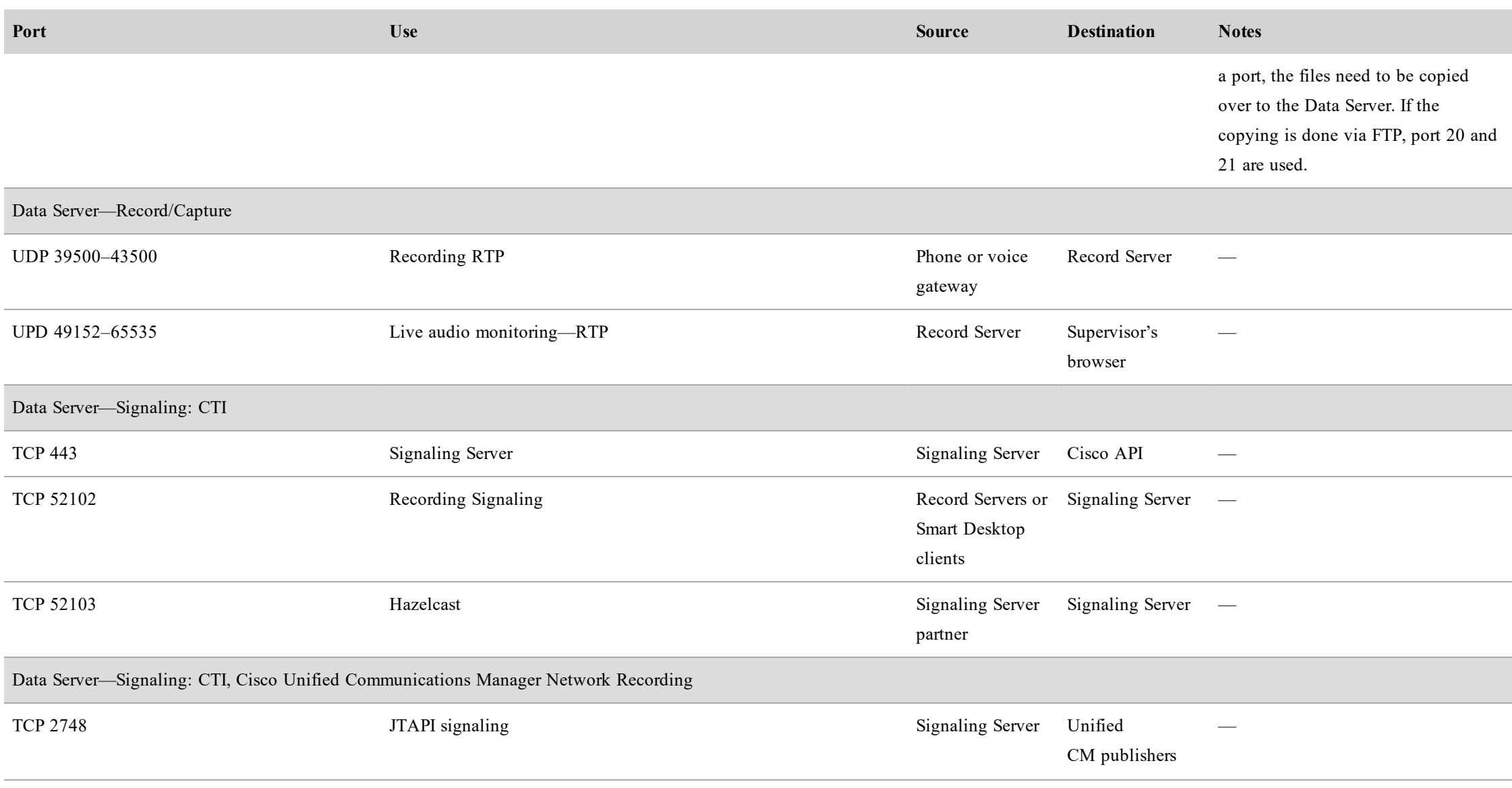

### System Requirements | Port Usage

<span id="page-27-0"></span>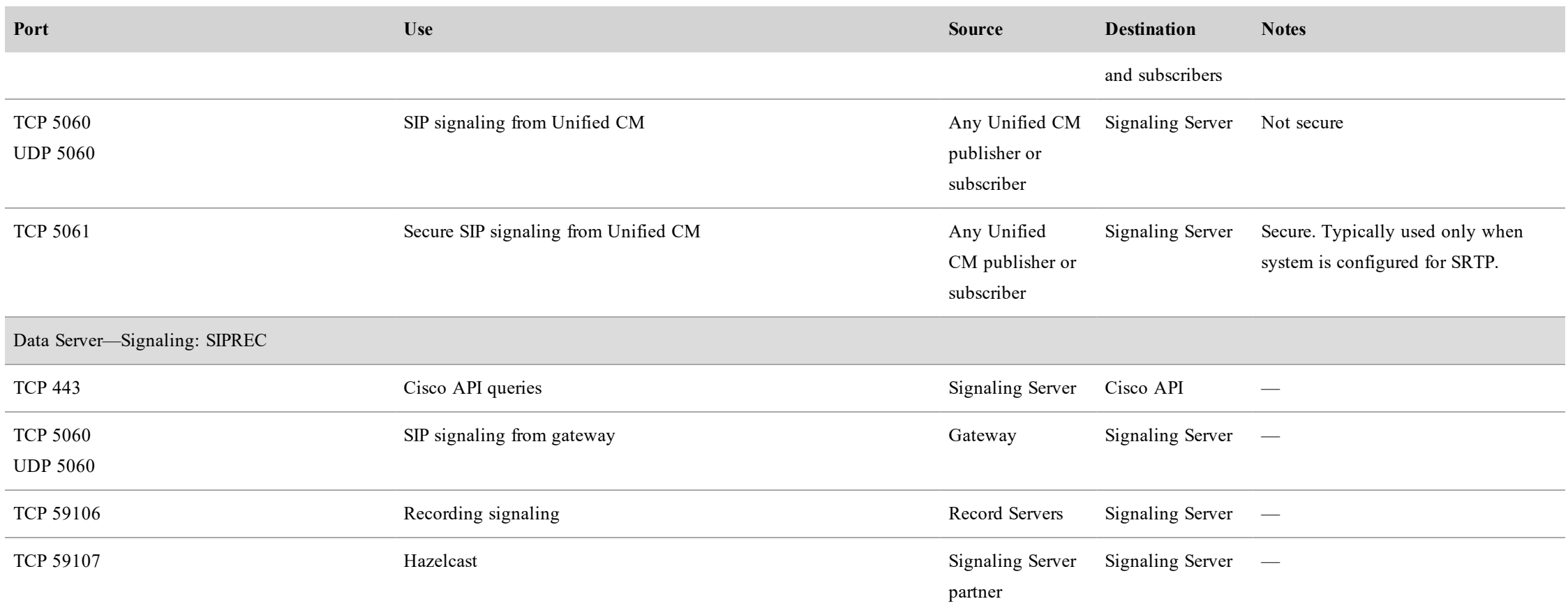

## <span id="page-28-0"></span>**File Encryption**

Media and data are encrypted for security purposes. Webex WFO uses a key to decrypt the recorded customer conversations. The encryption key is located in the database. Each tenant has its own encryption key. Encryption keys can be updated.

# <span id="page-28-1"></span>**Password Policy**

## **Password complexity requirements**

Password complexity requirements are based on Microsoft's password policy: [https://technet.microsoft.com/en-us/library/hh994562.aspx.](https://technet.microsoft.com/en-us/library/hh994562.aspx)

The following rules apply when you create or edit a user, or when you change or reset a password.

- <sup>n</sup> Passwords cannot contain any white spaces (blanks).
- <sup>n</sup> Passwords must be at least eight characters long. Minimum length can be configured by an administrator.
- n Passwords must contain characters from three of the following four categories:

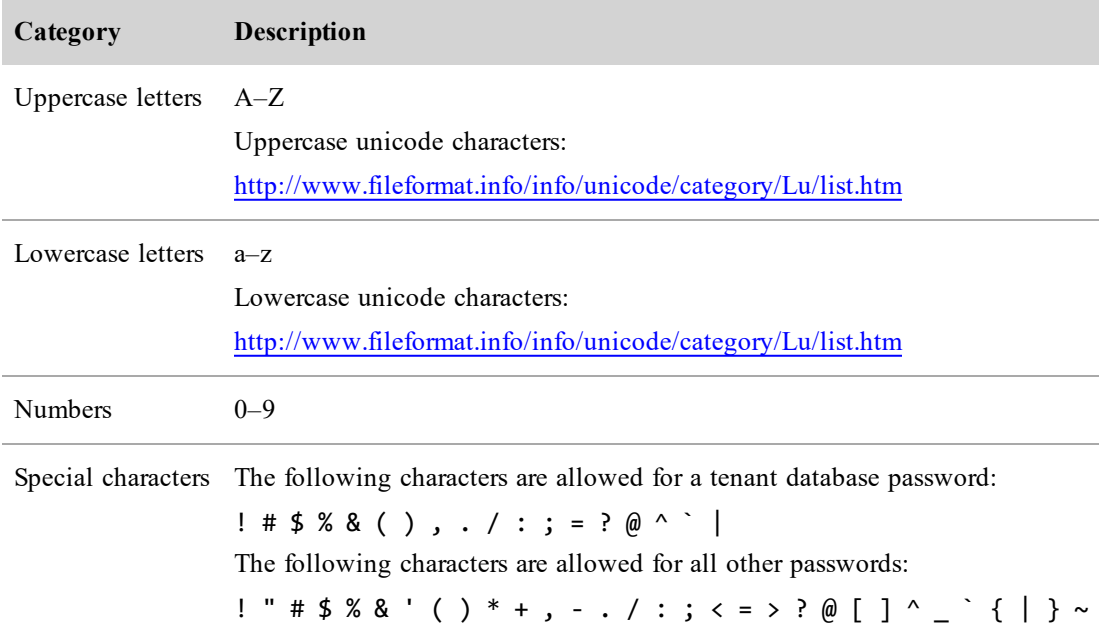

These rules apply only where you configure a password that is controlled by Webex WFO. If a user enters a password for an external system that is not controlled by Webex WFO, Webex WFO will not validate the password (for example, ACD configuration).

NOTE A user can be created without a password (manually or automatically via ACD sync). A user without a password cannot log in. That user must use the "Forgot Password" link and set up a password.

# <span id="page-30-0"></span>**Authentication**

By default, user authentication and passwords are managed using Webex WFO. In systems that sync with an ACD, users are created and managed in the ACD, although you can still create users in Webex WFO.

You can opt to use Security Assertion Markup Language (SAML) authentication. SAML allows you to use an external identity provider (IdP) to authenticate user names and passwords. This method of user authentication and password management is commonly referred to as "single sign-on."

# <span id="page-32-0"></span>**Installation**

<span id="page-32-1"></span>This section describes how to install the various components of Webex WFO.

# **Installing Webex WFO Smart Desktop**

Webex WFO Smart Desktop can be installed to an agent's computer in any one of three ways:

- Manually on each agent's computer
- Using Group Policy Object (GPO) scripts
- Using Microsoft System Center Configuration Manager (SCCM)

NOTE If you want Smart Desktop to capture desktop analytics, the agent role must have the "Capture Desktop Analytics" permission enabled before installing Smart Desktop. If the permission is not enabled, the capture plugins are not installed on the client desktop.

### <span id="page-32-2"></span>**Manual Installation**

Use this procedure to install Smart Desktop manually on an agent's computer or on a thin client server.

#### **To install Smart Desktop manually:**

- 1. From the agent's computer or the thin client server, log in to Webex WFO using administrator credentials.
- 2. On the Downloads page (Application Management > Global > Administration > Downloads), click the **Webex WFO Smart Desktop** installer link. Webex WFO provides a .exe file for manual installation. The available .msi file is for the SCCM push only.
- 3. Accept the End User License Agreement (EULA) when prompted.
- 4. Run the installer and follow the prompts in the installation wizard.
- 5. Select the **Activate** checkbox if prompted and click **Finish**.
- 6. After running the Smart Desktop installer, restart your system.
- 7. Run the Client Verification tool. See Client [Verification](#page-38-1) Tool for more information.
- 8. Test Smart Desktop. See Testing Smart [Desktop](#page-38-0) for more information.

#### <span id="page-33-0"></span>**Installation Using GPO**

A Group Policy Object (GPO) is a collection of settings that define what a system will look like and how it will behave for a defined group of users. Microsoft provides a program snap-in that allows you to use the Group Policy Microsoft Management Console to define various options, including scripts options. Refer to Push [Installation](#page-35-0) Return Codes as needed after pushing the client.

#### **To deploy Smart Desktop using GPO:**

- 1. Log in to Webex WFO using administrator credentials.
- 2. On the Downloads page (Application Management > Global > Administration > Downloads), click the **Webex WFO Smart Desktop** installer link. Webex WFO provides a .exe file for manual installation.
- 3. Accept the End User License Agreement (EULA) when prompted.
- 4. Copy **CalabrioONEDesktopSetup\_<TenantName>.exe** from your Downloads folder and paste it in the server share location.
- 5. Create a batch script to run the installer that contains the following script:

<host name or IP address of server share location>\CalabrioONEDesktopSetup\_ <TenantName>.exe /LOG /VERYSILENT /ACTIVATE /NORESTART

6. Start the Group Policy Management Editor and navigate to Computer Configuration > Policies > Windows Settings > Scripts (Startup/Shutdown) and add the batch script.

#### <span id="page-33-1"></span>**Installation Using SCCM**

You can use Microsoft System Center Configuration Manager (SCCM) to push Smart Desktop to multiple agent computers. Refer to Push [Installation](#page-35-0) Return Codes as needed after pushing the client.

#### **To install Smart Desktop using SCCM:**

- 1. Copy the following files to the server share location:
	- **n** SCCM Support.msi
	- CalabrioONEDesktopSetup <TenantName>.exe
- 2. Start SCCM and create an application.
- 3. Select the "Automatically detect information about this application from installation files" option.
- 4. In the **Type** field, select Windows Installer (\*.msi file)
- 5. In the **Location** field, browse to the location of the SCCM\_Support.msi file.
- 6. Click **Yes** if a warning appears that the publisher cannot be identified.
- 7. Click **Next** after the application is successfully imported.
- 8. Choose one of the following options:
	- <sup>n</sup> MSI-based installs: Click **Next**.
	- EXE-based installs: Change the Installation Program field to:

CalabrioONEDesktopSetup\_<TenantName>.exe/LOG /VERYSILENT /ACTIVATE /NORESTART

and click **Next**.

NOTE See [Installation](#page-33-0) Using GPO to understand the implications of using these arguments.

9. Click **Next** and then click **Close**.

#### **The /ACTIVATE and /NORESTART Arguments**

It is important that you understand the implications of using the /ACTIVATE and /NORESTART arguments in the batch script.

- <sup>n</sup> The /ACTIVATE argument activates Smart Desktop as soon as it is installed. Call recording is stopped until the installation and activation process is completed. If you push a new version of Smart Desktop during a work period, it is recommended that you do not include the /ACTIVATE argument. In that case, the new version will activate automatically the next time the agent logs in.
- The /NORESTART argument prevents a sudden reboot that can interrupt and lose call recordings.
- <sup>n</sup> Adding the /FORCENPCAP argument forces the NPCAP installer to run when executing the Smart Desktop Client installation. The NPCAP installer is included with the Smart Desktop Client.
- <sup>n</sup> Adding the /NONPCAP argument prevents the NPCAP installer from being installed on the target machine when executing the Smart Desktop Client installation,.
- **NOTE** Use the /FORCENPCAP and /NONPCAP arguments independently from each other. Do not use them within the same command.

#### **The NPCAP ARGUMENTS**

NPACP arguments are optional and can be used to control the installation of NPCAP on client devices. It's important to note that the arguments are independent from each other and only one of the arguments should be used during installation.

- <sup>n</sup> The /FORCENPCAP argument forces the NPCAP installer to run when executing the Smart Desktop Client installation.
- n The /NONPCAP argument prevents the NPCAP installer from being run when executing the Smart Desktop Client installation.

### <span id="page-35-0"></span>**Push Installation Return Codes**

When you use a push installation method (such as GPO or SCCM) you will receive return codes indicating install success or failure. The possible return codes are described below.

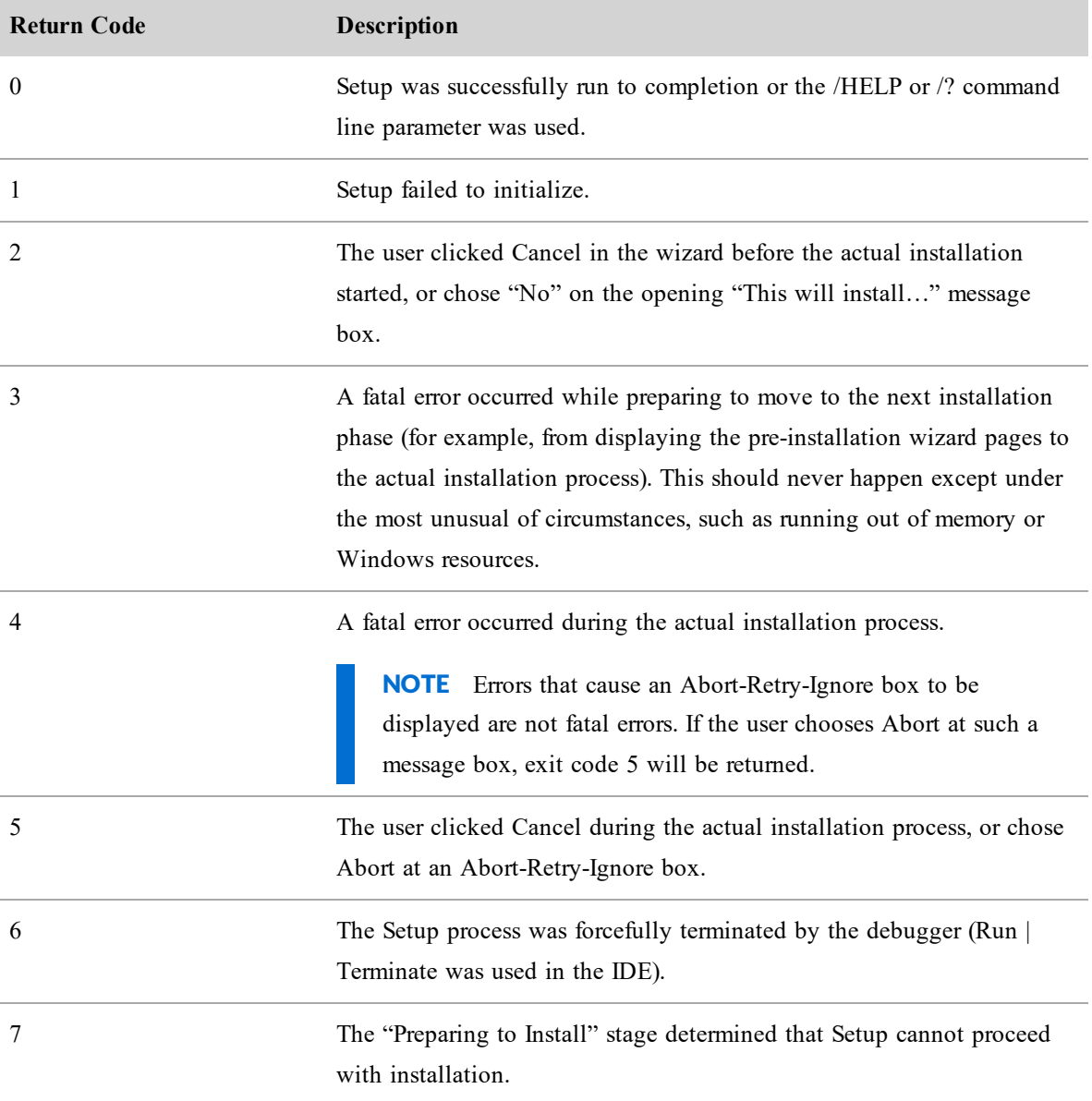

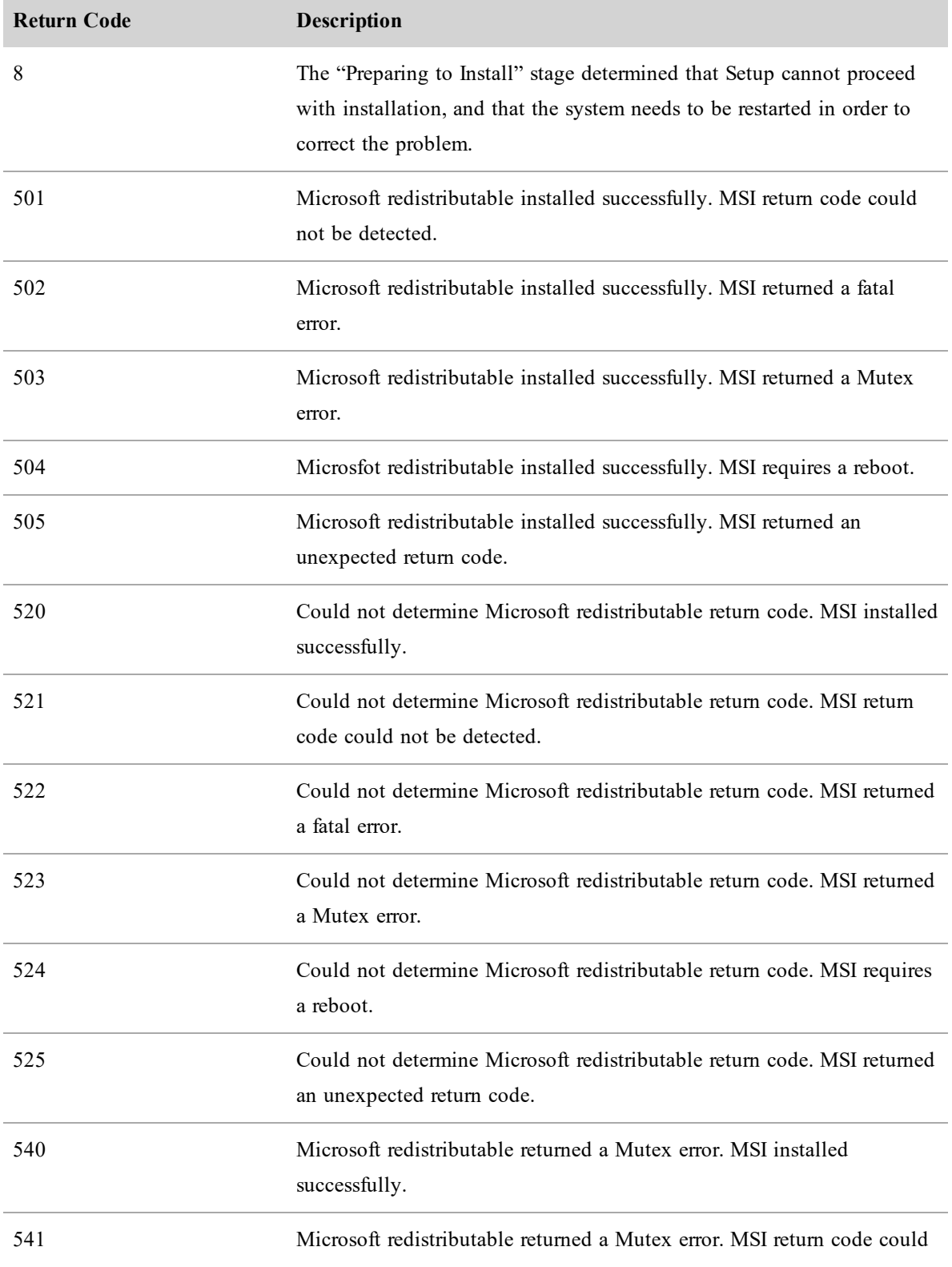

### **Installation | Installing Webex WFO Smart Desktop**

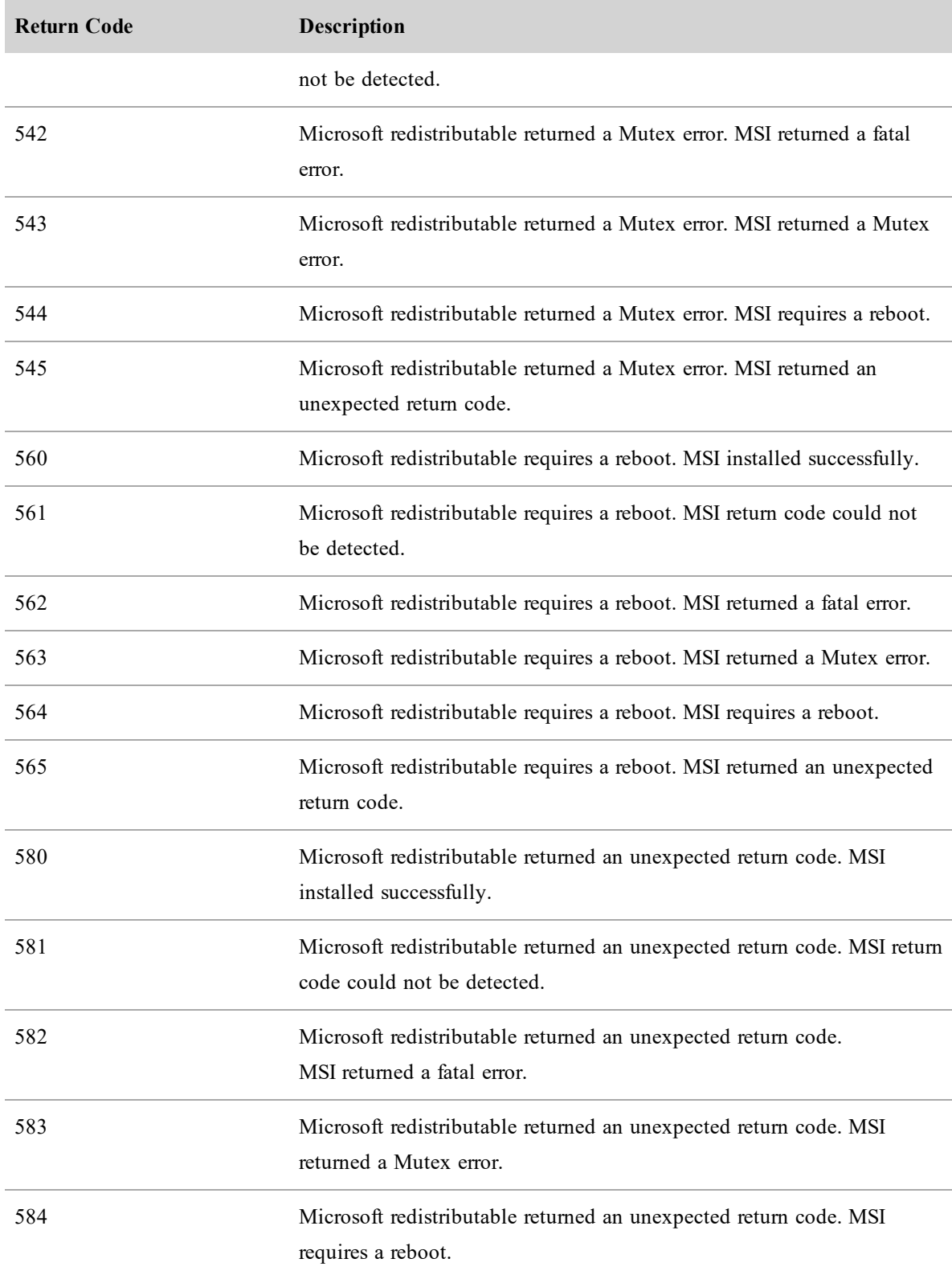

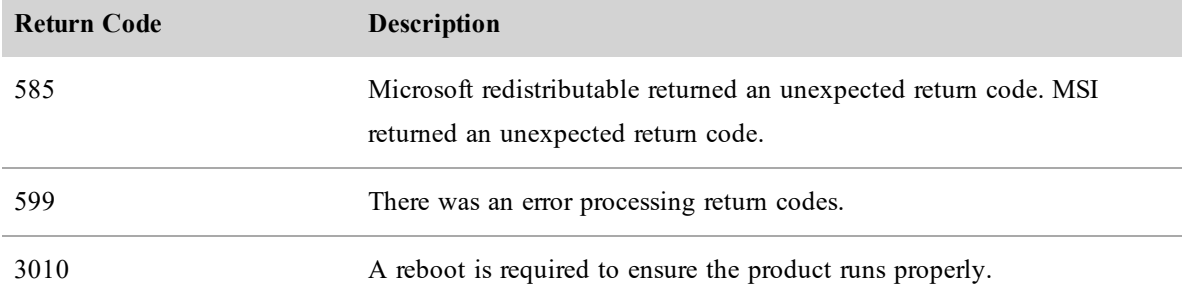

### <span id="page-38-0"></span>**Testing Smart Desktop**

After you have installed Smart Desktop and properly configured the browser, follow these steps to make sure everything is working correctly.

### **To test Smart Desktop:**

- 1. Make a phone call from an agent's desktop.
- 2. In Webex WFO, click **Recordings**.
- 3. Verify that you can find the recording for the call.
- 4. Double-click the recording to play back the call and the screen recording, if applicable.

If you are expecting the screen window to appear and it does not, verify that the pop-up blocker on the browser is disabled.

If a Playback Error message appears, WebM is not installed on the Internet Explorer browser. Download WebM from <http://tools.google.com/dlpage/webmmf/>.

### <span id="page-38-1"></span>**Client Verification Tool**

The Client Verification tool tests the client PC to ensure that the connectivity with servers and the phone are suitable for running Smart Desktop. It is installed when Smart Desktop is installed. The tool runs various tests and reports results as either a pass or fail.

### **To run the Client Verification tool:**

1. After installing Smart Desktop, navigate to the following folder on the client PC:

C:\Program Files (x86)\Webex WFO\Desktop\Active\bin\

2. Double-click **ClientDiag.exe**. The Client Verification tool starts.

#### **Installation | Installing Webex WFO Smart Desktop**

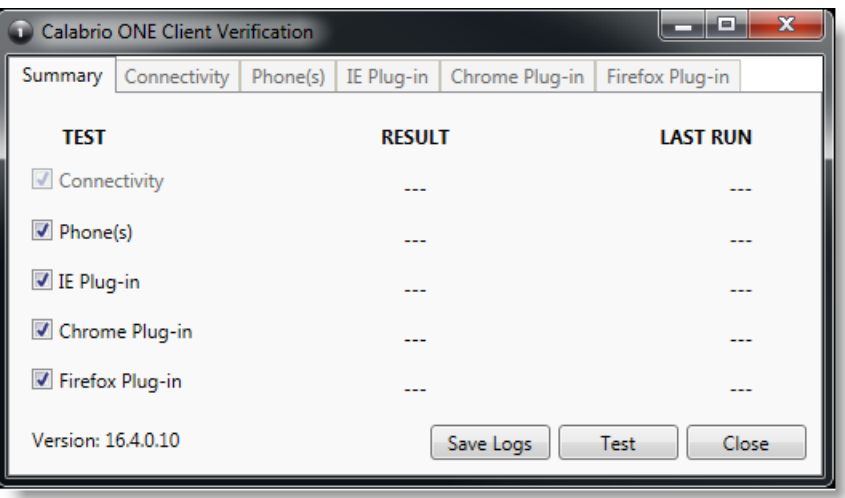

- 3. By default, all tests are selected. Click **Test**.
- 4. The tool reports the results of the test as either a pass or fail.

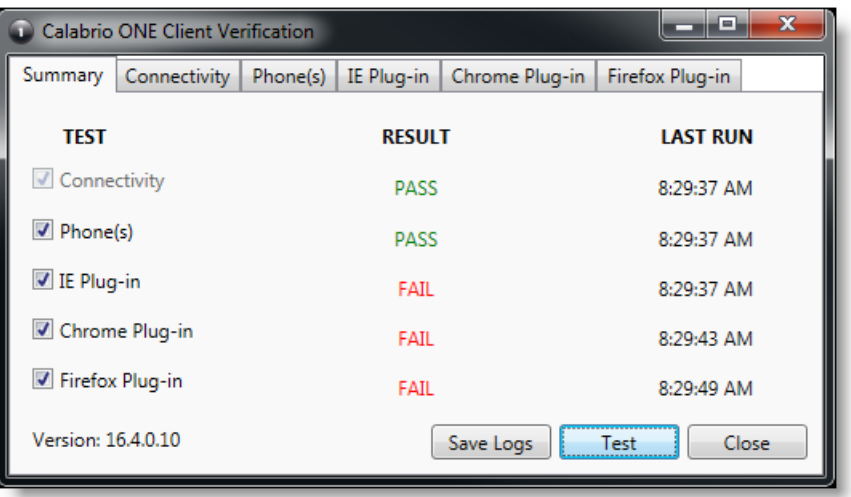

5. There is a tab for each test where details of the test are displayed. If the test fails, the details on the tab will provide guidance about what is wrong.

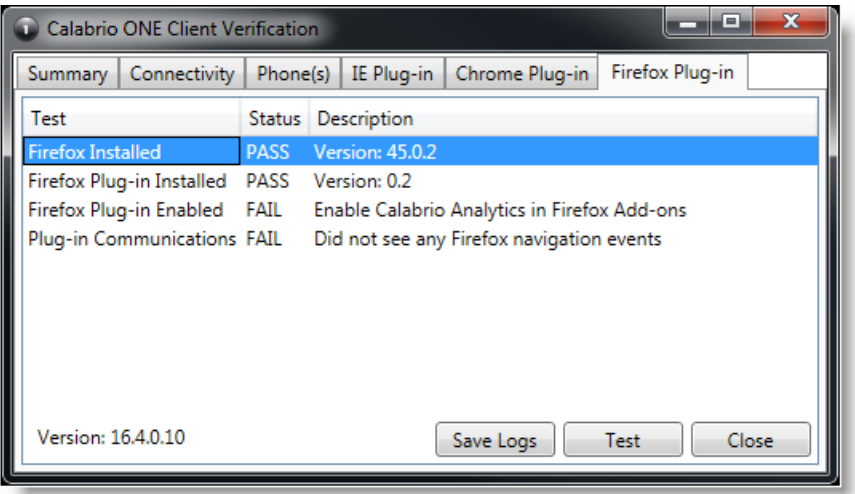

6. If needed, you can click **Save Logs** to zip up the logs for Postinstall and Smart Desktop to help identify issues. The logs are automatically zipped to a file named Clientlogs.zip.

### <span id="page-40-0"></span>**Recording Controls**

The Recording Controls standalone application is automatically installed with Smart Desktop. Recording Controls enables an agent to start, pause, resume, and stop audio, screen, and keystroke recording for active calls, as well as tag calls and add metadata to them.

Using Recording Controls is optional.

NOTE The Recording Controls application is not supported with CCaaS vendor deployments.

The Recording Controls executable is installed here:

```
C:\Program Files (x86)\Webex WFO\Desktop\Active\bin\DCC.exe
```
In the Start menu, the application is named Webex WFO Recording Controls and by default is under Webex WFO.

# <span id="page-40-1"></span>**Configuring Citrix Machines for Writing Log Files**

In Citrix environments running Internet Explorer, the IEplugin log configuration needs to be adjusted. Use the steps below to configure Citrix environments to write log files.

### **To configure Citrix machines to write log files:**

1. Create a directory to store IE logs.

EXAMPLE C:\log\_files

- 2. Give the directory you created Low Integrity access.
	- a. Navigate to the Administrator command prompt.
	- b. Run 'icacis C:\<IE log directory> /setintegritylevel L'
- 3. Set IE Browser Helper Object (BHO) logging to use the IE logs directory:
	- a. Navigate to C:\Program Files (x86)\Calabrio ONE\Desktop\Active\config\IEPlugin.config
	- b. Find <file value="C:\Users\<user directory>\AppData\LocalLow\calabrio\IEPlugin.txt" />
	- c. Modify it to <file value="C:\<IE log directory>\\${userdomain}=\${username}\IEPlugin.txt" />

# <span id="page-42-0"></span>**Removal**

<span id="page-42-1"></span>The following topics describe how to uninstall Webex WFO components.

# **Uninstalling Webex WFO Smart Desktop**

NOTE You must log in as an administrator in order to uninstall Smart Desktop.

#### **To uninstall Smart Desktop:**

- 1. On the desktop or the thin client server where Smart Desktop is installed, open the Windows Control Panel.
- 2. Start the Add or Remove Programs utility.
- 3. From the list, select the application you want to remove and click **Uninstall**.

If you intend to reinstall Smart Desktop after completely removing an older version (a clean install), verify that the recording storage folder structures are removed before installing the new version.

4. Restart the desktop or the Thin Client server.

### <span id="page-42-2"></span>**Uninstalling Using GPO**

A Group Policy Object (GPO) is a collection of settings that define what a system will look like and how it will behave for a defined group of users. Microsoft provides a program snap-in that allows you to use the Group Policy Microsoft Management Console to define various options, including scripts options.

#### **To uninstall Smart Desktop using GPO:**

- 1. Create a batch script to run the installer that contains the following script:
	- <C:\Program Files (x86)\Calabrio ONE\Desktop\Wrapper\unins000.exe /LOG /VERYSILENT /NORESTART>
- 2. Start the Group Policy Management Editor and navigate to Computer Configuration > Policies > Windows Settings > Scripts (Startup/Shutdown) and add the batch script.

### **Removal | Uninstalling Webex WFO Smart Desktop**

IMPORTANT This will force all open browsers to close. If browsers are re-opened before uninstallation is complete, the uninstall may fail and need to be restarted.